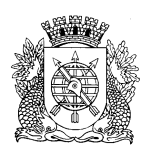

PREFEITURA DA CIDADE DO RIO DE JANEIRO Secretaria Municipal de Educação Subsecretaria de Gestão Gerência de Atividades Administrativas

## **CIRCULAR E/SUBG/GAA n.º 1/2024**

Rio de Janeiro, 25 de janeiro de 2024.

Assunto: Orientações para abertura de processo - solicitação de contracheque.

- Sr.(a) Subsecretário(a),
- Sr.(a) Coordenador(a) Técnico(a),
- Sr.(a) Coordenador(a),
- Sr.(a) Gerente,
- Sr.(a) Gerente de E/CRE/GAD,
- Sr.(a) Responsável pelo Protocolo na E/CRE,

1. A Subsecretaria de Gestão, por meio da Gerência de Atividades Administrativas (E/SUBG/GAA) encaminha orientações quanto a abertura de processo para solicitação de contracheque dos servidores.

2. Diante do grande volume de servidores abrindo processos para solicitação de contracheque, referente ao período de 1989 a 2017, vimos apresentar as seguintes orientações, que deverão ser repassadas a todos os servidores que tenham interesse em obter esses documentos:

3. Os servidores que já possuem acesso ao Processo.Rio, deverão proceder à abertura de seu processo na referida Plataforma. Para tanto, relaciona- se abaixo os procedimentos que deverão ser adotados pelo interessado:

- Acessar a plataforma do Processo.Rio, via internet, com sua senha de acesso;
- Clicar em criar documento;
- Selecionar no campo modelo "PROCESSO";
- Preencher os dados pessoais do(a) próprio(a) servidor(a), cabendo a inclusão da matrícula e **e-mail (principalmente**);
- **Não preencher no momento o campo DESTINATÁRIO**;
- Preencher no campo classificação 00.02.31.12;
- Registrar no campo "DESCRIÇÃO" a indicação do período desejado emissão dos contracheques;
- Clicar em "OK";
- Clicar em Assinar;
- Incluir o seu login de acesso e senha;
- Clicar em "OK";
- Scanear a identidade do(a) servidor(a) requerente;
- Clicar no botão "ANEXAR", para inclusão do PDF de identidade do servidor(a) requerente;
- Clicar em "AUTENTICAR", após a inclusão do arquivo em PDF da identidade do(a) servidor(a);
- Clicar em "TRAMITAR";
- **Não alterar no campo "DESTINATÁRIO" - Lotação**;
- Digitar no campo ao lado de lotação 51655;
- O último campo será autopreenchido por E/CTRH/NAS;
- Clicar em "OK";
- Clicar no campo "GERAR PROTOCOLO". Nesse campo o(a) servidor(a) terá acesso ao número do Processo.Rio gerado, para acompanhamento;

4. Ressalta-se que todos os servidores **poderão** abrir o seu próprio processo na Plataforma Processo.Rio, por meio da sua senha pessoal.

5. Informamos abaixo o passo a passo, para acesso e resgate de senha à Plataforma do Processo.Rio, sendo:

- Acessar o endereço eletrônico<https://processo.rio/>
- Clicar em "ACESSAR O SISTEMA";
- Aos usuários que já acessam a Plataforma, recomendamos nessa etapa o preenchimento de login e senha;
- Aos usuários que nunca acessaram a Plataforma, recomendamos clicar nessa etapa em "SOU UM NOVO USUÁRIO";
- Caberá na tela seguinte o preenchimento do CPF do servidor. Após esse preenchimento orientamos especial atenção, ao login gerado na mesma tela, pois esta informação será o seu login de acesso ao sistema;
- Após o preenchimento do CPF recomendamos clicar em "OK";
- Cada servidor(a) receberá no seu e-mail institucional Rioeduca o seu login e senha para acesso da Plataforma Processo. Rio;
- Aos servidores que esqueceram a sua senha de acesso, recomendamos após o clique "ACESSAR O SISTEMA", os mesmos deverão clicar em "ESQUECI MINHA SENHA";
- Na tela seguinte o(a) servidor(a) deverá preencher o seu CPF e clicar no campo "NÃO SOU ROBÔ";
- Após o preenchimento dessa tela a senha será direcionada ao e-mail institucional Rioeduca do(a) servidor(a).

6. Caso haja alguma dúvida quanto ao manuseio na Plataforma, recomendase que o(a) servidor(a) recorra ao Protocolo da Coordenadoria Regional de Educação ou do Nível Central, ou no mais próximo da sua residência, para auxiliálo na abertura do processo.

9. Importante destacar que os contracheques dos servidores ativos relativos ao período requerido, 1989 a 2017, serão emitidos pelo Núcleo de Atendimento ao Servidor - E/CTRH/NAS, que os encaminhará para o e-mail do(a) servidor(a).

8. Quanto aos servidores aposentados nesse período, deverão buscar os contracheques junto ao Previ-Rio, do período aposentado compreendido entre 1989 e 2017.

9. Na oportunidade registramos que os servidores com duas matrículas, abrirão um processo, registrando a solicitação do contracheque para as duas matrículas.

12. Para maiores esclarecimentos disponibilizamos o contato do E/CTRH/NAS, sendo 2976-2090.

11. Por fim, tendo em vista tratar- se de matéria de interesse de todos os servidores, deverá ser dada ampla divulgação a este comunicado, com o objetivo de otimizar o fluxo para abertura de processos do interesse do servidor. Nos colocamos de disposição para maiores esclarecimentos.

Atenciosamente,

 KRISNA LEONE MENDES VALENTIM DOS SANTOS Gerente II- Matrícula 11/200594-0